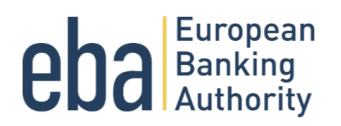

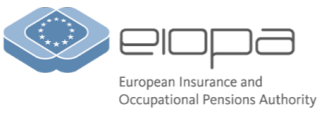

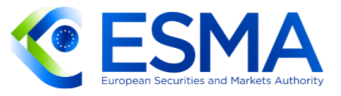

## 2024 voluntary dry run exercise

Instructions

## Tools for reporting the DORA Register of Information (RoI)

This document provides information and guidance on the use of the Excel template and VBAbased csv generator tool to generate the csv files to be reported to the EBA for the 2024 dry run exercise.

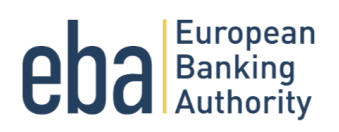

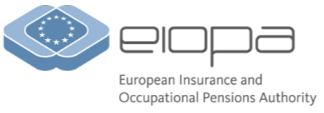

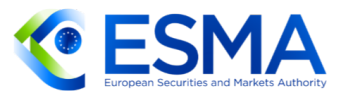

## 1. Introduction

### Background

- 1. This document contains guidance on the process to fill in the Excel templates for the 2024 voluntary dry run exercise. Instructions on the VBA-based tool that generates the csv files with the Registers of Information to be submitted to the EBA are also provided.
- 2. Using the Excel templates and the tool to generate the csv is not mandatory. The purpose of these tools is to assist the financial entities in reporting the Registers of Information for the first time. In case the financial entity already has a process in place that generates the csv files with the structure and format specified in the draft technical package, the use of the material referred in this section is optional.
- 3. Development of this tool is based on a Windows Operating System, which therefore is the only Operating System supporting the use of these tools. We cannot provide support for other Operating Systems.

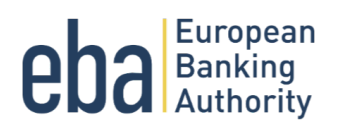

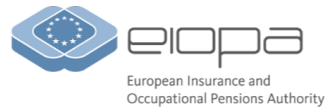

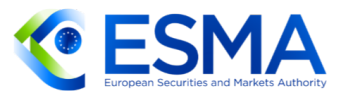

## 2. Excel template

### System settings

- 4. In order to ensure smooth generation of the csv file, it is necessary to follow the international convention on formats. To do this, please follow the steps indicated below. The screenshots below are based on a Windows 10 operating system.
	- a. Open the control panel of your laptop. The icon could differ depending on the operating system.

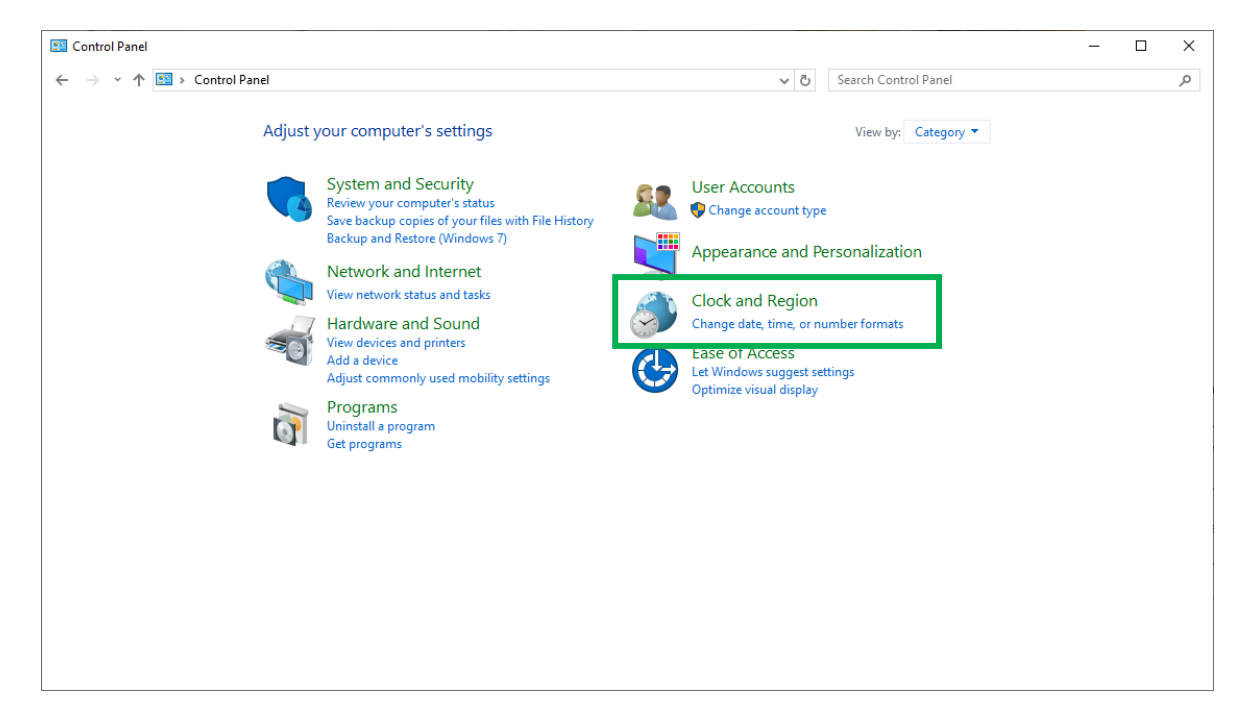

b. Select *Clock and Region*.

c. Under *Format*, select *English (United Kingdom)*. Please make sure that the default option "Match Windows display language (recommended)" is not selected. Please make sure that the date and time formats are as shown below. Then click on *Apply*.

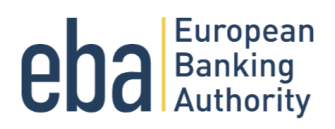

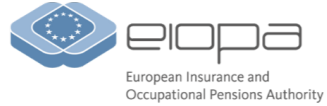

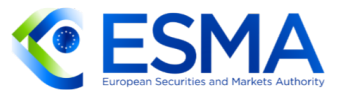

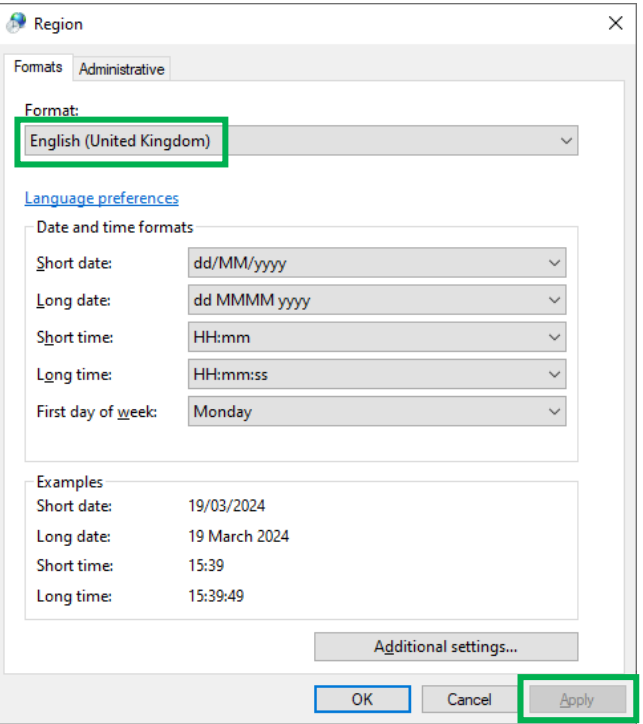

d. Click on *Additional settings*. Please make sure that the number formats are as shown below. In particular, the decimal symbol should be a dot (.) and not a comma (,), to prevent issues with the csv, where the comma will be used as a separator. Click on *Apply*.

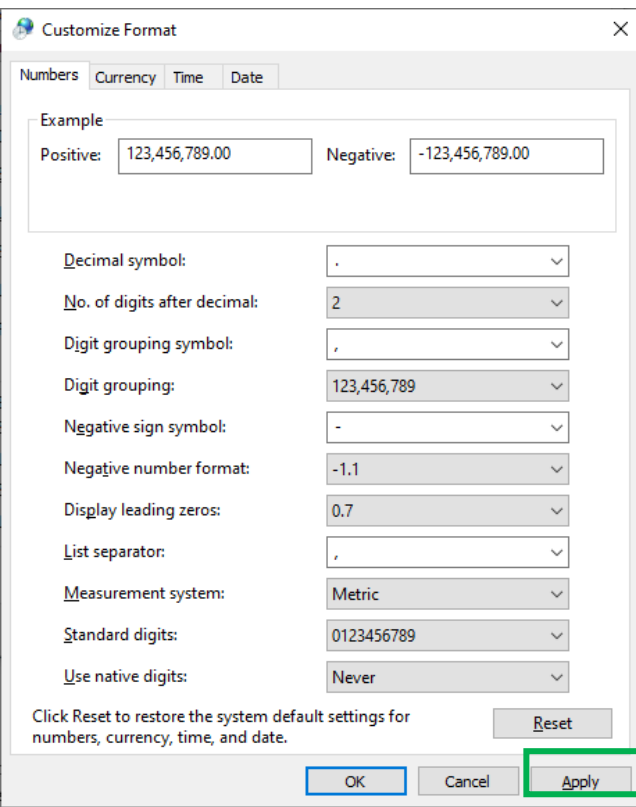

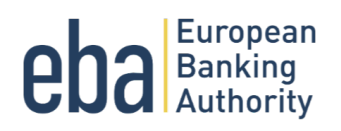

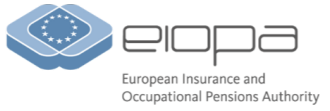

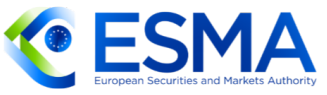

### Filling in the template

- 5. The Excel template is password protected to ensure data entry according to the instructions and draft DPM, and correct functioning of the tool referred to in chapter 3. Please do not remove the password protection from the workbook structure nor from the worksheets. Respecting the file structure is key for the correct generation of the csv files. Any manipulation of the template's structure, like adding or deleting columns, sheets and rows, may alter the correct functioning of the csv generator tool and is to be avoided.
- 6. For ease of use, the template already contains the correct drop-down lists with the items from the EBA draft DPM. When a closed set of options is envisaged for a given column, please select the item from the drop-down menu – or paste the data from your data source using the same item contained in the drop-down. All drop down lists are contained in named ranges which are accessible in the sheet "Drop down", together with the corresponding labels which decode the DPM members:

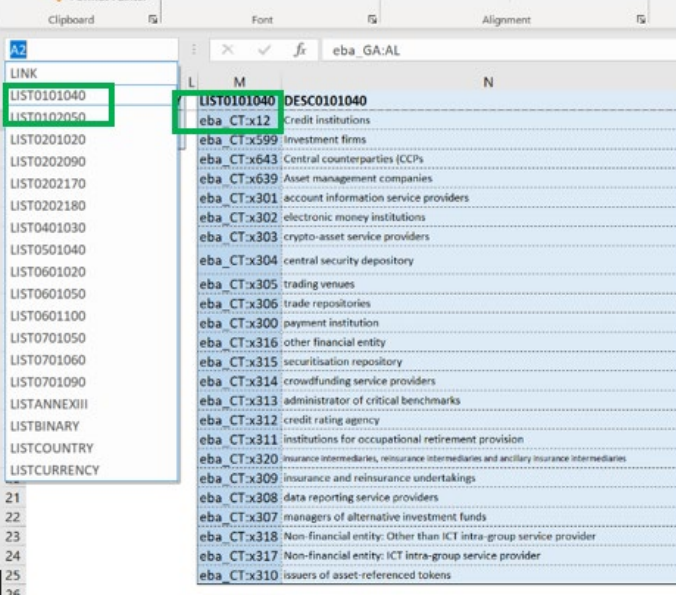

In sheet Instructions, column G (Drop down ref) contains the name of the named range reference:

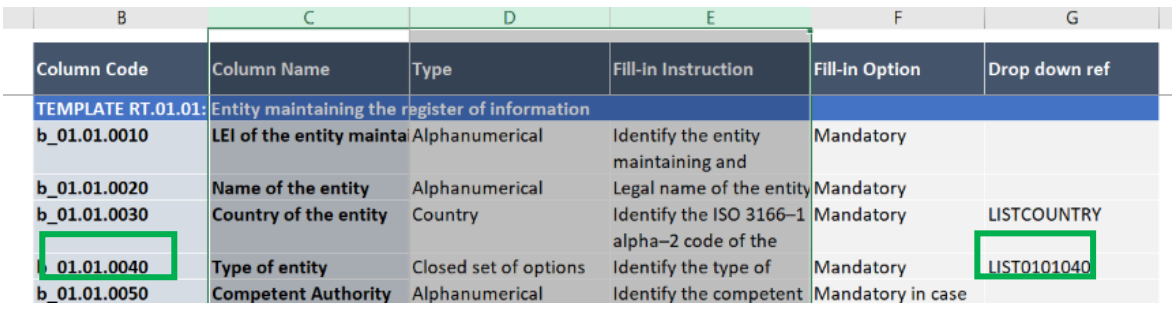

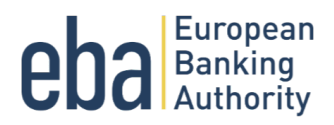

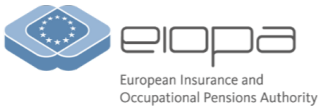

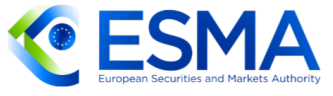

DPM members and their description are also available as a note in the header of the reporting template. Where available, is indicated by the right top red angle. Select the cell, right click and Show / Hide Note to make it visible.

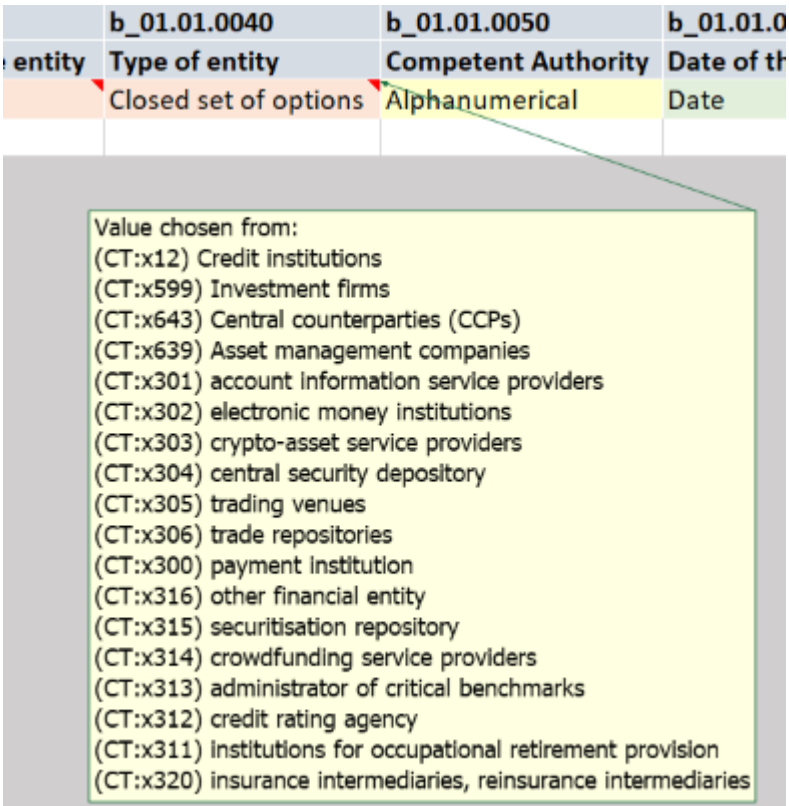

- 7. Columns containing dates are already formatted with the correct format (*yyyy-mm-dd*, for instance: 2023-12-31). Please adhere to this format to ensure compliance with the instructions.
- 8. Please do not use thousands separator for numeric values. The decimal separator should be a dot (.) by default if the steps described in section System settings have been followed. Noncompliance with this will cause issues with the csv generation, since the comma is used in the csv file to separate the content of each Excel cell. Numeric cells have been formatted as text to overcome automatic rounding by excel. Please do not edit the formatting as otherwise the automatic rounding will alter the entry you make.

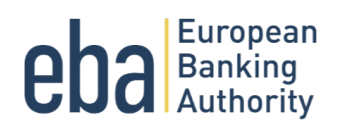

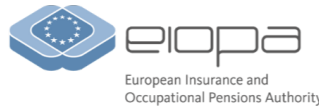

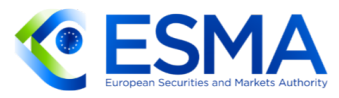

## 3. Tool "Generate DORA RoI CSVs.xlsm"

### Description of the tool

- 9. The file "Generate DORA RoI CSV.xlsm" contains a set of VBA procedures to convert the Excel template, filled as per instructions in Chapter 2, according to the EBA requirements for the dry run exercise. Each Excel template will be converted in CSV file and packed into a zip file named according to EBA naming convention. For transparency, the csv generator tool containing the macro is not password protected. However, to ensure the correct functioning of the macro, please refrain from altering its structure.
- 10. Additionally, while generating the csv files a set of checks are performed over the entries of the Excel templates (see list of checks in Annex I). Please note that checks are of two types:
	- a. Errors failing which the csv files will not be generated;
	- b. Warnings, which will be provided in an Error Log file alongside the generated csv files. Such warnings, although not preventing the generation of the csv files, shall be addressed whenever possible, as they will impact the quality of the data submitted.

#### Settings requirements

- 11. The VBA macro contained in the tool will need to access your system, creating directories and files, therefore the security settings need to allow for such interaction.
- 12. Security settings on your system could block the file as downloaded from an external source. If this is the case and this message appears on the file:

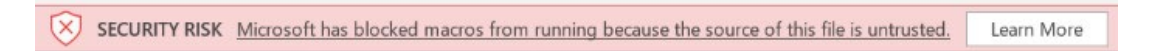

As a first step, save the file on your PC.

- Open Windows File Explorer and go to the folder where you saved the file.
- Right-click the file and choose *Properties* from the context menu.
- At the bottom of the General tab, select the *Unblock* checkbox and select *OK*:

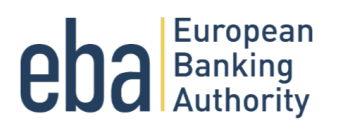

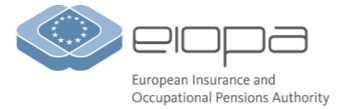

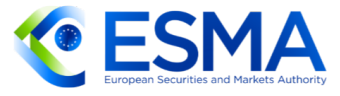

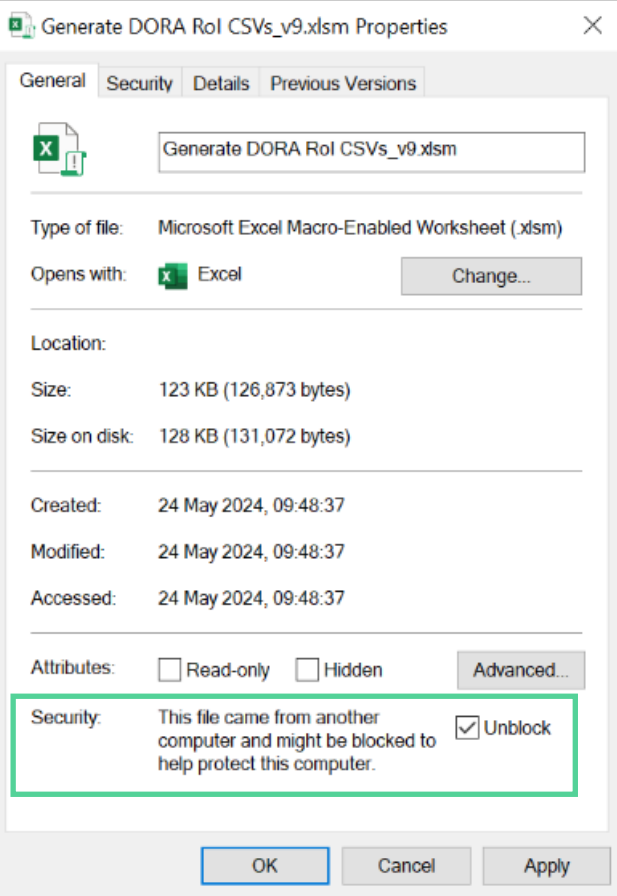

- 13. Additionally, make sure VBA macros are enabled. If not, you will need to change the macro settings, which are in the Trust Center. However, if your device is managed by your Company, the system administrator might prevent anyone from changing settings. To enable VBA macros please follow these steps:
	- a. Select the *File* tab and choose *Options*.
	- b. Select *Trust Center*, and then choose *Trust Center Settings*.

## **eba** Banking

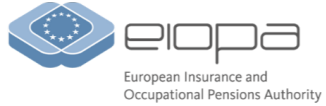

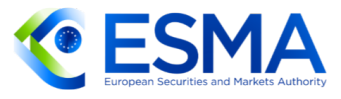

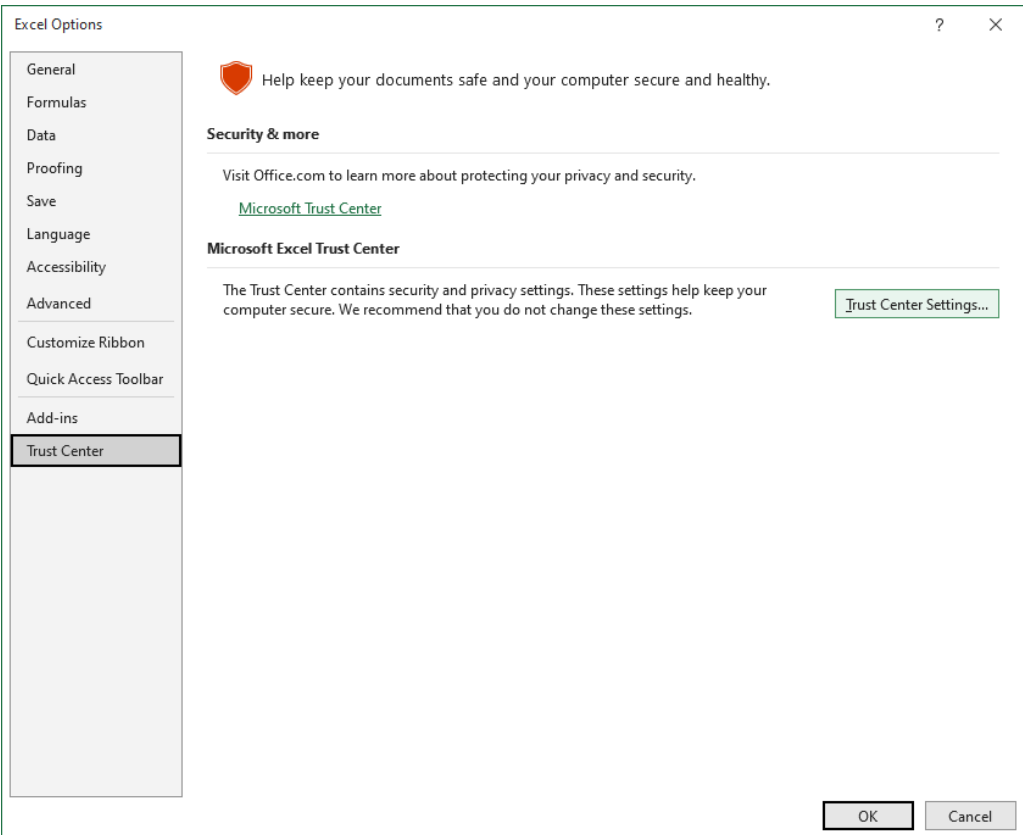

c. In the *Trust Center*, select *Macro Settings*. Enable VBA macros as per image below and press *ok*.

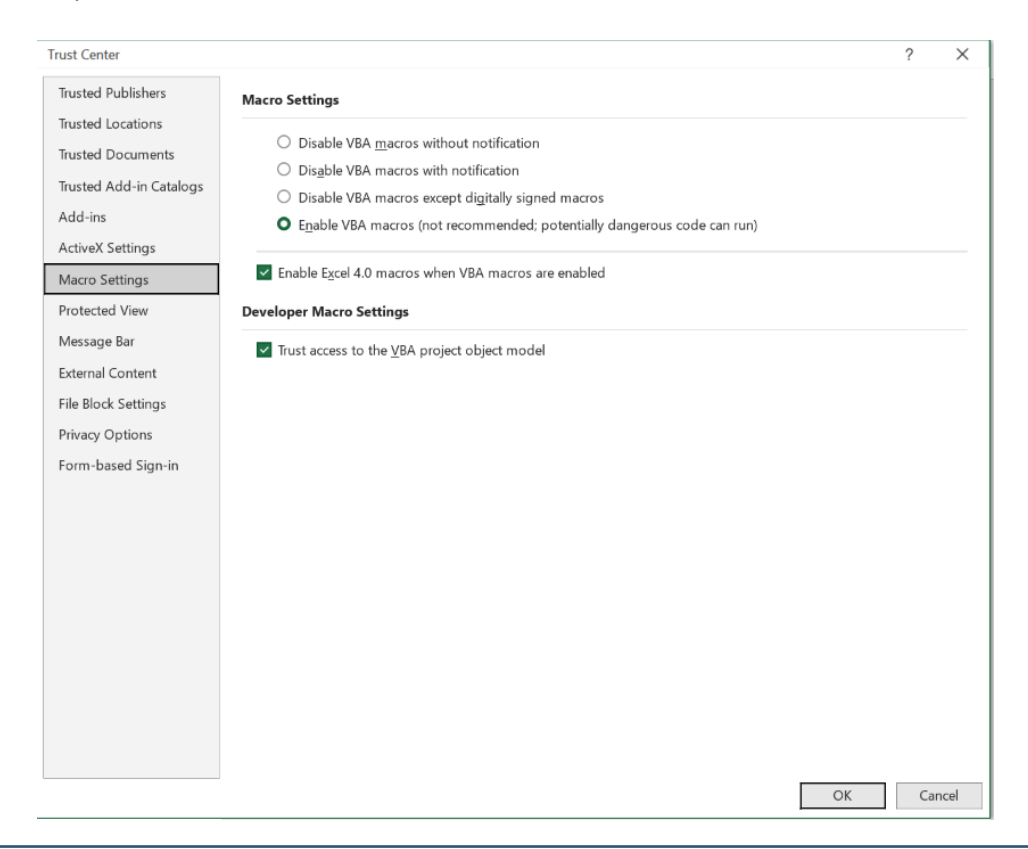

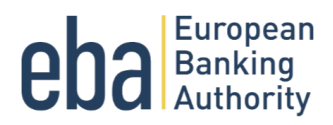

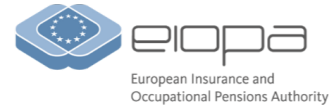

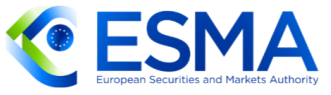

14. Note: When you change your macro settings in the Trust Center, they are changed only for the Microsoft 365 app (Excel) that you are currently using. The macro settings are not changed for all your Microsoft 365 apps.

#### How to use the tool

- 15. Save all the Excel templates correctly populated as per *Chapter 2 – Excel template* and ready to be converted into csv files for submission into a dedicated *Input path*. Once launched, the macro will process all the files contained in such folder, so make sure only valid DORA Excel templates are stored. Please note the macro requires the setting of parameters, i.e. the consolidation scope and the reporting templates filled for submissions, which are entity and report specific. This needs to be considered when running multiple reporting templates, e.g. in the case the tool is used by the CA collecting Excel templates from the Entities. In this case, CAs will have to make sure the files converted within one run all shares the same set of parameters.
- 16. Insert the full path to the Excel templates that need to be converted in the dedicated field in the *Start page* of the tool:

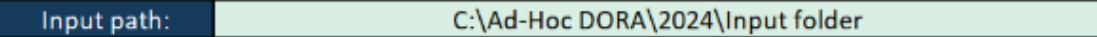

17. Choose or create an empty folder where the output files will be created by the tool. Insert the full path to the output files in the dedicated field in the *Start page* of the tool:

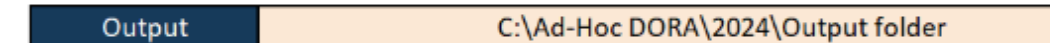

18. If you want a specific date to be the submission date appended to the created files, you can insert it in the optional field "Submission date". If left empty, the submission date will be automatically assigned as the date of creation of the file, e.g. date in which the macro will be launched.

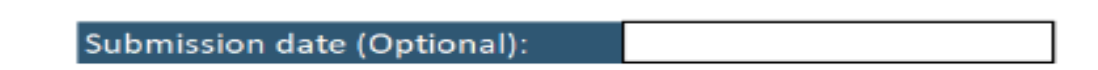

19. Select the consolidation scope of the report, by clicking on the corresponding option button. Please notice that this parameter is selected for all files processed. While the macro is intended for sue by financial entities, in case a CAs wants to use it and run it on multiple files for entities with different consolidation scope, they will need to run in separate batches selecting the parameter consistently with the templates being run.

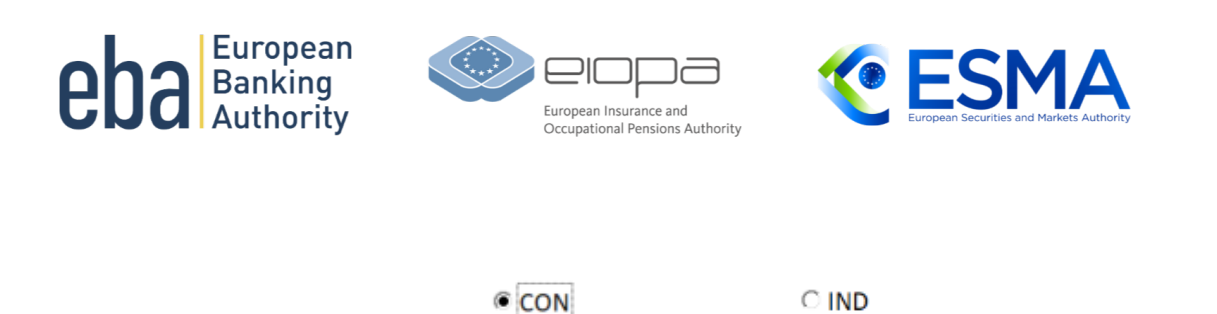

20. Select only the templates that contains data and which are to be submitted. Template B 01.01 is mandatory and will be included by default. Please notice that the selection will affect the created submission for each file within one run of the macro. In the case of CAs running multiple files with different templates to be reported, they will need to be run in separate batches.

V 8.01.02 V 8.01.03 V 8.02.01 V 8.02.02 V 8.02.03 V 8.03.01 V 8.03.02 V 8.03.03 V 8.04.01 V 8.05.01 V 8.05.02 V 8.06.01 V 8.07.01 V 8.99.01

- 21. Make sure all other Excel workbooks are closed, and only the Tool is open. Press the *Start* button to launch the macro.
- 22. Once the macro has finished running, a message box indicating where the output files has been saved will appear, such as below:

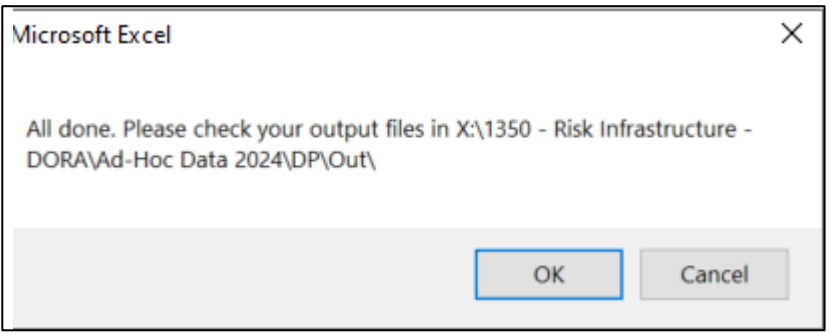

- 23. The output files will be saved in the output folder as specified in paragraph 17 above.
- 24. For each of the processed Excel templates provided in the input path paragraph 16, the possible outputs are:
	- a) Error log only.

This will happen when the Excel template fails at least one of the Blocking rules. The macro will stop at blocking rules processor, flagging rules will not be processed and csv files will not be created.

The Error log file name follows the name of the Excel template to which it refers, with the date stamp of when the macro is run.

E.g. "ERRLOG\_*name of Excel*\_*YYYY-MM-DD*.csv"

b) Error log and zip of csv files.

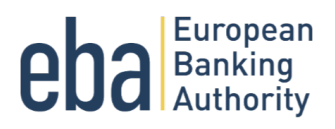

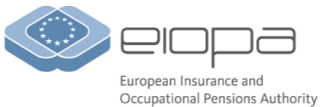

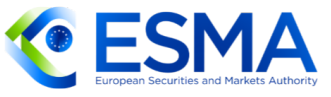

This will happen when the Excel file passes all the error rules but fails at least one of the warning rules. Albeit those rules do not prevent the file to be converted in csv format, the errors identified and reported in the error log should be assessed and corrected in the Excel whenever possible. Errors can be addressed in the csv files or in the Excel template. In this latter case, the macro needs to be re-run to generate a new set of CSVs for submission.

The Error log file name follows the name of the Excel template to which it refers, with the date stamp of when the macro is run.

E.g. "ERRLOG\_*name of Excel*\_*YYYY-MM-DD*.csv"

The ZIP file name follows the EBA convention which is accepted in EUCLID:

*ReportingSubject\_Country\_Framework\_Module\_referenceDate\_SubmissionDate*

E.g. DUMMYLEI123456789012.CON\_FR\_DORA010000\_DORA\_2023-12- 31\_20240614161439001.zip

Each csv is named according to the template it has been generated from.

c) ZIP file only.

This will happen if the processed Excel file has passed all the checks foreseen. The file is ready to be sent to the EBA.

The ZIP file name follows the EBA convention which is accepted in EUCLID:

*ReportingSubject\_Country\_Framework\_Module\_referenceDate\_SubmissionDate*

E.g. DUMMYLEI123456789012.CON\_FR\_DORA010000\_DORA\_2023-12- 31\_20240614161439001.zip

Each csv is named according to the template it has been generated from.

25. For technical assistance in the use of the csv generator tool please contact [esa-dora](mailto:esa-dora-reporting@eba.europa.eu)[reporting@eba.europa.eu](mailto:esa-dora-reporting@eba.europa.eu) specifying in the object "XLS tools assistance".

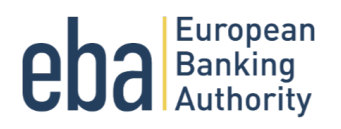

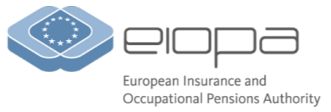

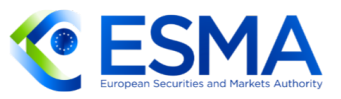

### Annex I

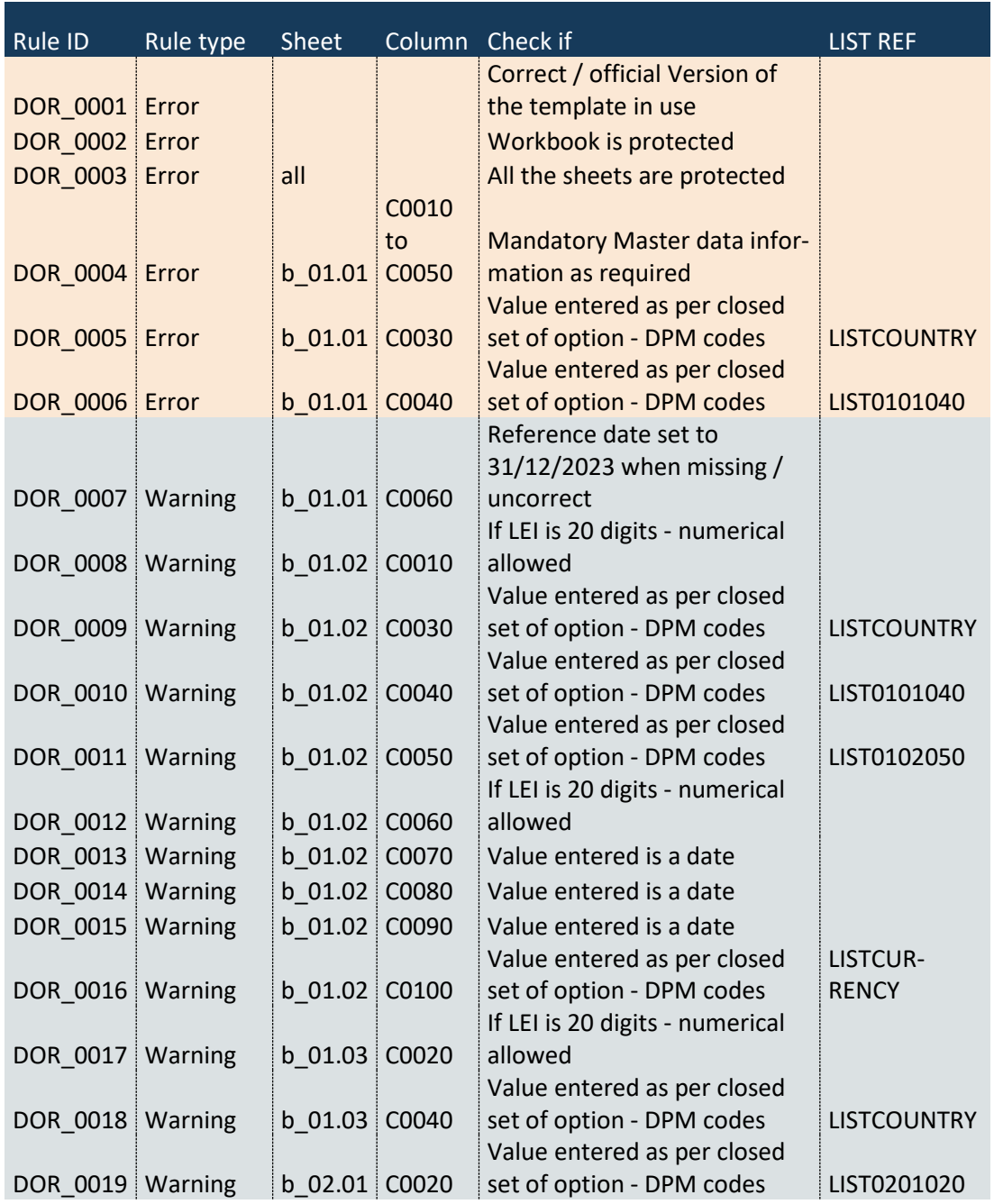

# **eba** Banking

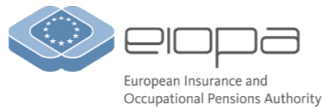

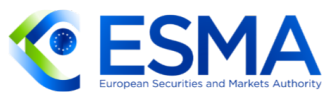

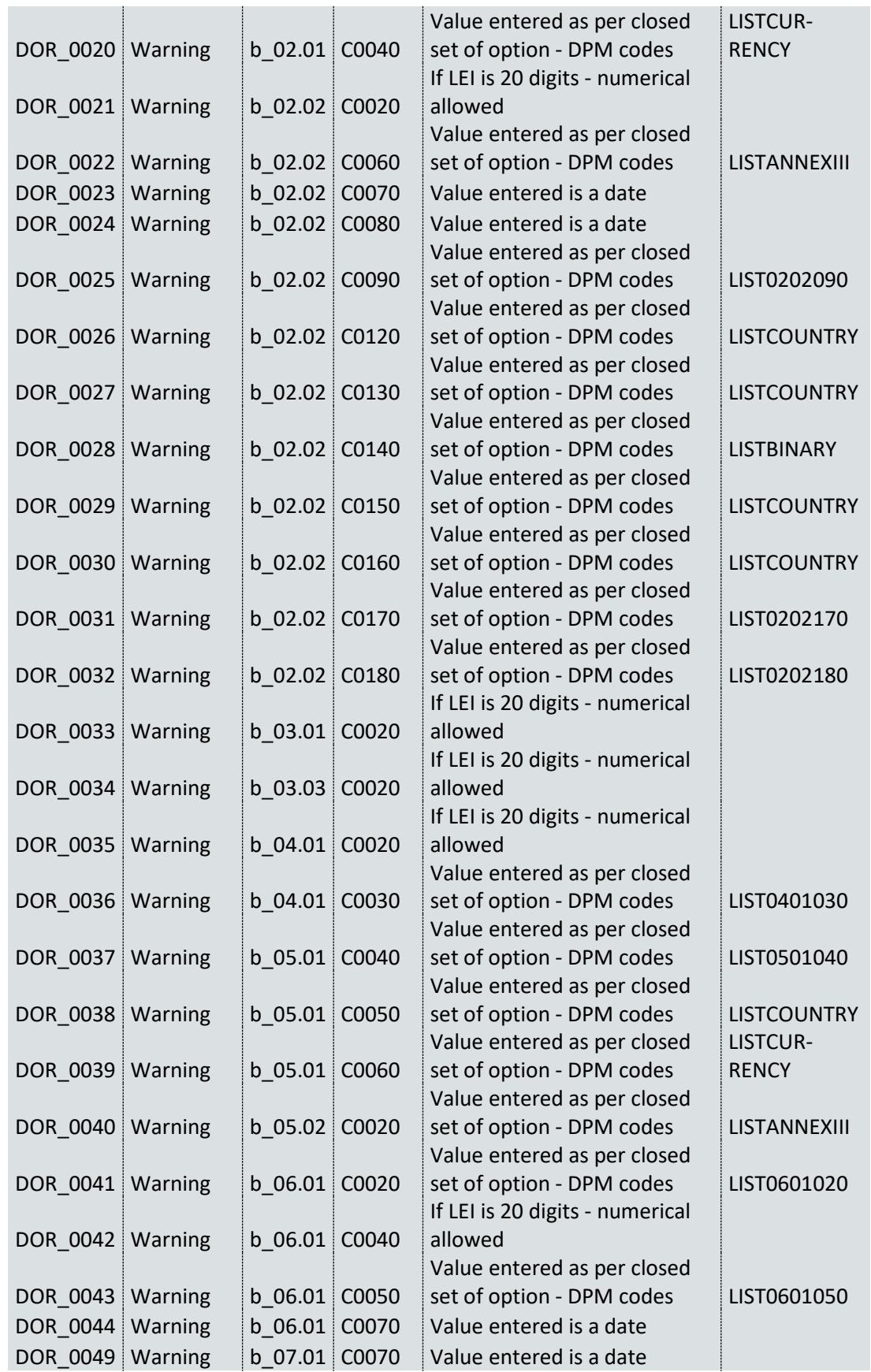

# **eba** Banking

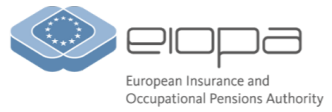

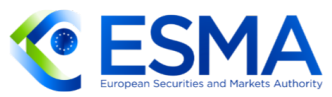

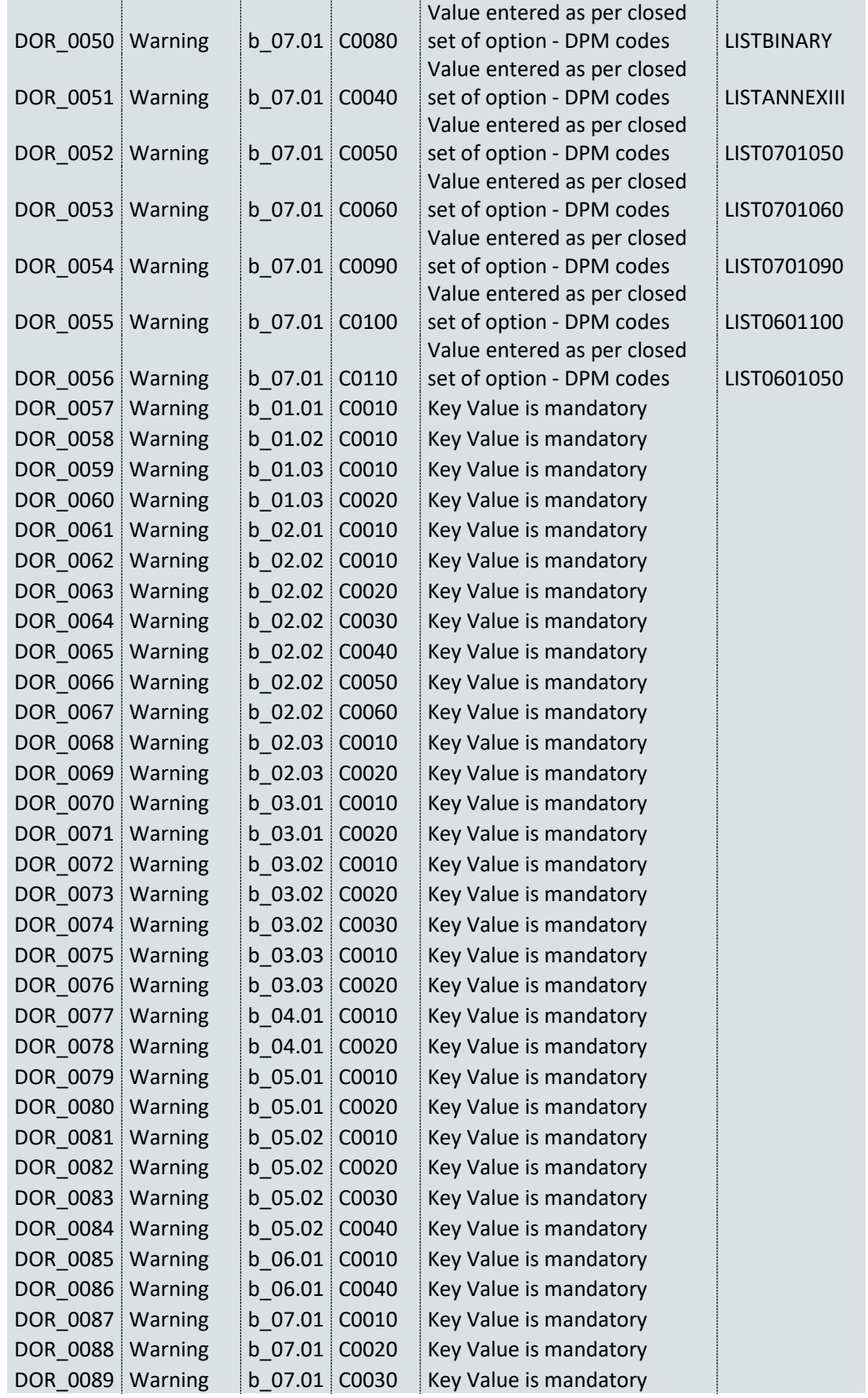

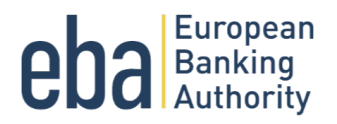

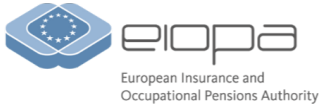

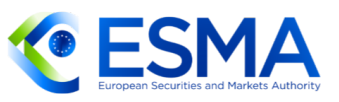

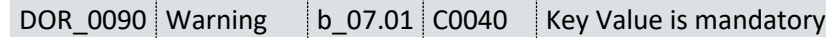